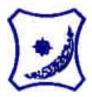

## BAYERO UNIVERSITY, KANO STUDENTS' GUIDE

Note: This Guide serves as a reference tool for students taking the e-learning course to describe basic operations of the moodle Learning Management System(LMS) in line with the university e-learning policy.

HOW TO ACCESS THE ONLINE RESOURCES FOR THE GSP/EEP COURSES NOTE:

- Students can only have access to the Online lecture materials by using their 'Registration Usernames' and 'Passwords'.
- In case you have forgotten your Registration Username and Password, OR the login details failed to work; Follow the steps below to retrieve them.

## TO RETRIEVE YOUR REGISTRATION USERNAME AND PASSWORD

- i. Go to the BUK official website, <u>www.buk.edu.ng</u>
- ii. Scroll down the page to the 'Quick Links' section
- iii. Click on 'Undergraduate Registration Portal'
- iv. Click on the 3 horizontal lines at the top left-hand corner of the page to view the contents of the Dashboard
- v. On the Dashboard, click on 'Retrieve Password'

- vi. Input your 'Registration Number' and 'JAMB Number' in the spaces provided and click on the 'Retrieve' button
- vii. Your 'Username' and 'Password' will be provided
- viii. Use these details to access the online lecture materials

## HOW TO LOGIN TO ACCESS THE ONLINE LECTURE MATERIALS

- i. Go to the BUK official website, <u>www.buk.edu.ng</u>
- ii. Scroll down the page the 'Quick Links' section
- iii. Click on 'Online Course'
- iv. Click on 'Log in' or any of the Course Titles
- v. Input your 'Username' and 'Password' in the spaces provided and click on the 'Log in' button. Check the 'Remember Username' box, if you want your device to store your login details
- vi. Once logged in, you will see a list of all the GSP/EEP Courses you have registered on the left panel under the 'My Courses' row
- vii. Click on any Course Title to view information about the course
- viii. Scroll down the page and select a module to view, download, get links, engage in discussion fora, see announcements, etc, about the module
  - ix. Keep navigating the page to have access to other things
  - x. You can change your page settings or 'Log out' by clicking on the downward arrow near the icon where your name was displayed.